## **Prezado cliente, dirija-se a agência mais próxima da Caixa Econômica Federal e efetue os passos do caixa eletrônico ou via internet conforme instruções abaixo:**

### **OPÇÃO 1 - CAIXA ELETRÔNICO**

- 1- Passar o cartão
- 2- No caixa eletrônico selecionar OUTROS SERVIÇOS
- 3- Selecionar DEBITO AUTOMÁTICO
- 4- Selecionar AUTORIZA DEBITO OUTROS
- 5- CONFIRMAR
- 6- Digitar código 26 UF SP
- 7- Digite sua senha silábica
- 8- Digite o código do convênio **902376**
- 9- Digite seu CPF COMPLETO no campo código da fatura e CONFIRMAR
- **10-** Imprimir o comprovante e levar a loja/promotora com os demais documentos **(o andamento da análise da proposta para aprovação, depende deste comprovante)**
- 1- Passar o cartão
- 2- No caixa eletrônico selecionar OUTROS SERVIÇOS
- 3- Selecionar DEBITO AUTOMÁTICO
- 4- Selecionar AUTORIZA DEBITO OUTROS
- 5- CONFIRMAR
- 6- Digitar código 26 UF SP
- 7- Digite sua senha silábica
- 8- Digite o código do convênio **902377**
- 9- Digite seu CPF COMPLETO no campo código da fatura e CONFIRMAR
- 10- Imprimir o comprovante e levar a loja/promotora com os demais documentos

# CAIXA

## CAIXA

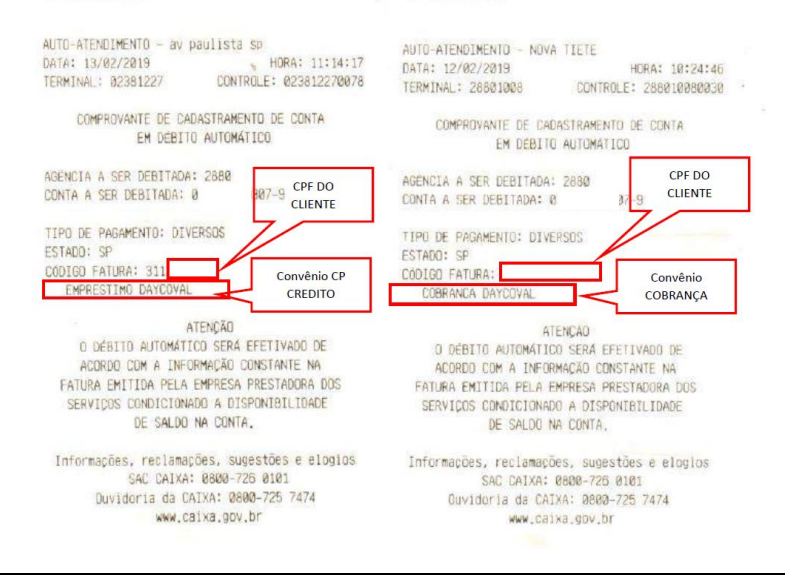

## **OPÇÃO 2 - AGÊNCIA BANCÁRIA – Necessário ser na agência responsável pela conta**

Solicitar ao gerente ou atendente da CEF que cadastre o Débito automático das Empresas Abaixo: Convênio SICOV

#### - **902376 Empréstimo Daycoval / UF SP**

- **902377 Cobrança Daycoval / UF SP**

Solicitar ao gerente ou atendente da CEF que imprima a página abaixo, esta servirá como comprovante:

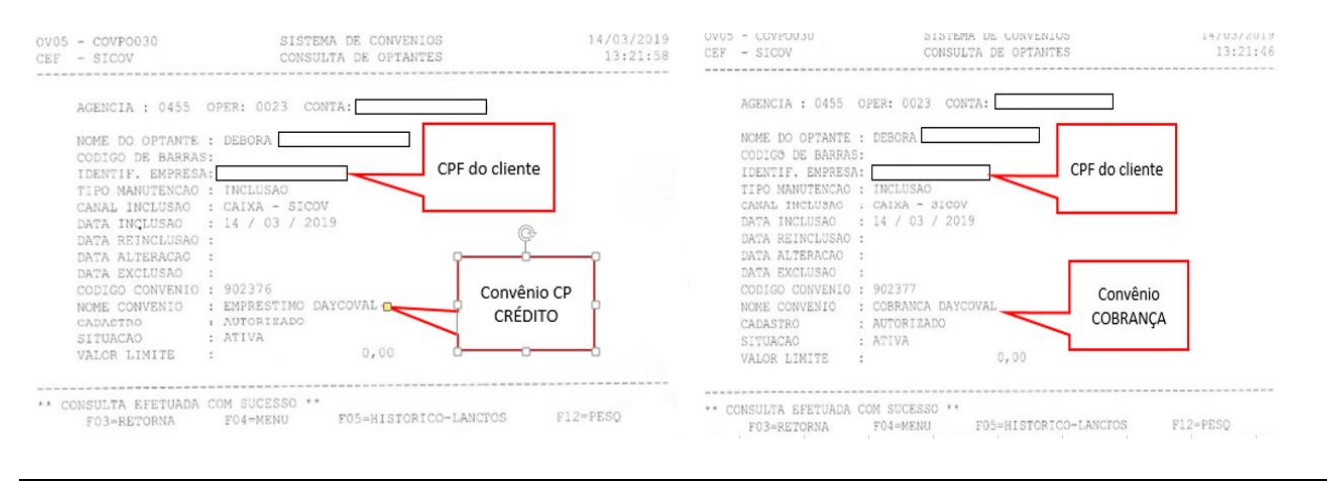

#### **OPÇÃO 3 - INTERNET BANKING**

- 1- Acessar o site [www.caixa.gov.br](http://www.caixa.gov.br/) e acessar a conta
- 2- No menu escolher a opção PAGAMENTOS
- 3- Selecionar DEBITO AUTOMÁTICO
- 4- Selecionar INCLUSÃO DE CONTA EM DÉBITO AUTOMÁTICO
- 5- Em tipo de pagamento selecionar DIVERSOS, em estado selecionar SP e clicar em CONTINUAR
- 6- Em nome da empresa selecionar **EMPRESTIMO DAYCOVAL**
- 7- No campo digite seu CPF COMPLETO no campo código da fatura e CONFIRMAR
- 8- Após leitura do Contrato de prestação de serviços clicar em CONCORDO
- 9- Imprimir o comprovante e levar a loja/promotora com os demais documentos
- 1- Acessar o site [www.caixa.gov.br](http://www.caixa.gov.br/) e acessar a conta
- 2- No menu escolher a opção PAGAMENTOS
- 3- Selecionar DEBITO AUTOMÁTICO
- 4- Selecionar INCLUSÃO DE CONTA EM DÉBITO AUTOMÁTICO
- 5- Em tipo de pagamento selecionar DIVERSOS, em estado selecionar SP e clicar em CONTINUAR
- 6- Em nome da empresa selecionar **COBRANÇA DAYCOVAL**
- 7- No campo digite seu CPF COMPLETO no campo código da fatura e CONFIRMAR
- 8- Após leitura do Contrato de prestação de serviços clicar em CONCORDO
- 9- Imprimir o comprovante e levar a loja/promotora com os demais documentos

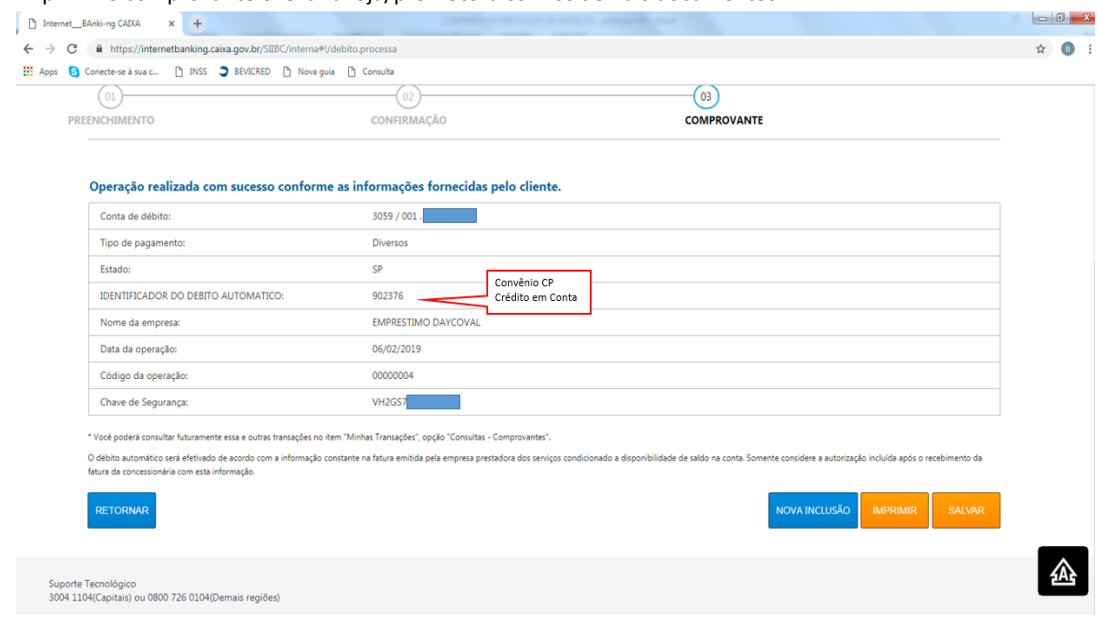